**ChamberMaster/ MemberZone Event Management**

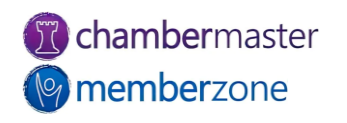

#### Agenda

- Sending Invitations
- Manage Registrations
- Manage the Guest List
- Event Sponsors
- Event Reports
	- Name Tags
	- Check-in Roster
	- Custom Fields
- Event Accounting

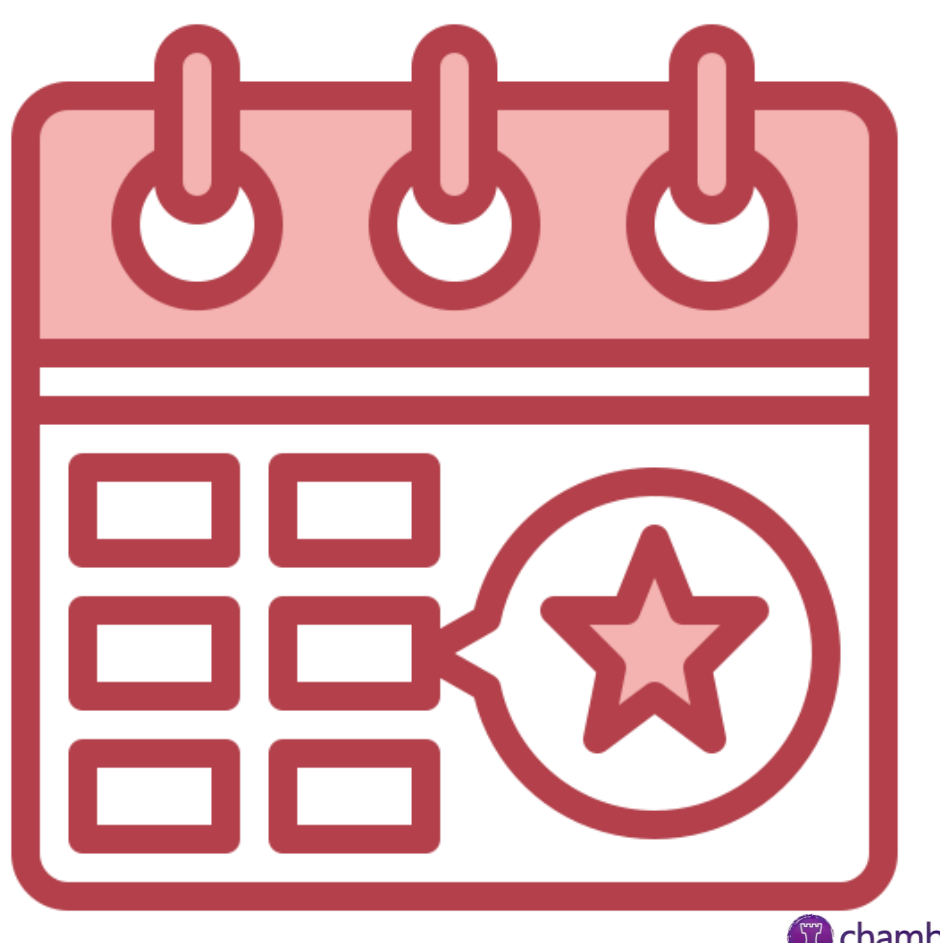

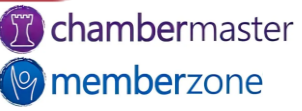

#### Events Module

- Calendar
- Event information
- Event Fees
- Sponsors
- Guest List
- Event Account information
- **Tasks**
- [KB: Overview of Events](https://helpdesk.chambermaster.com/kb/article/1879-overview-of-event-tabs/)  Module

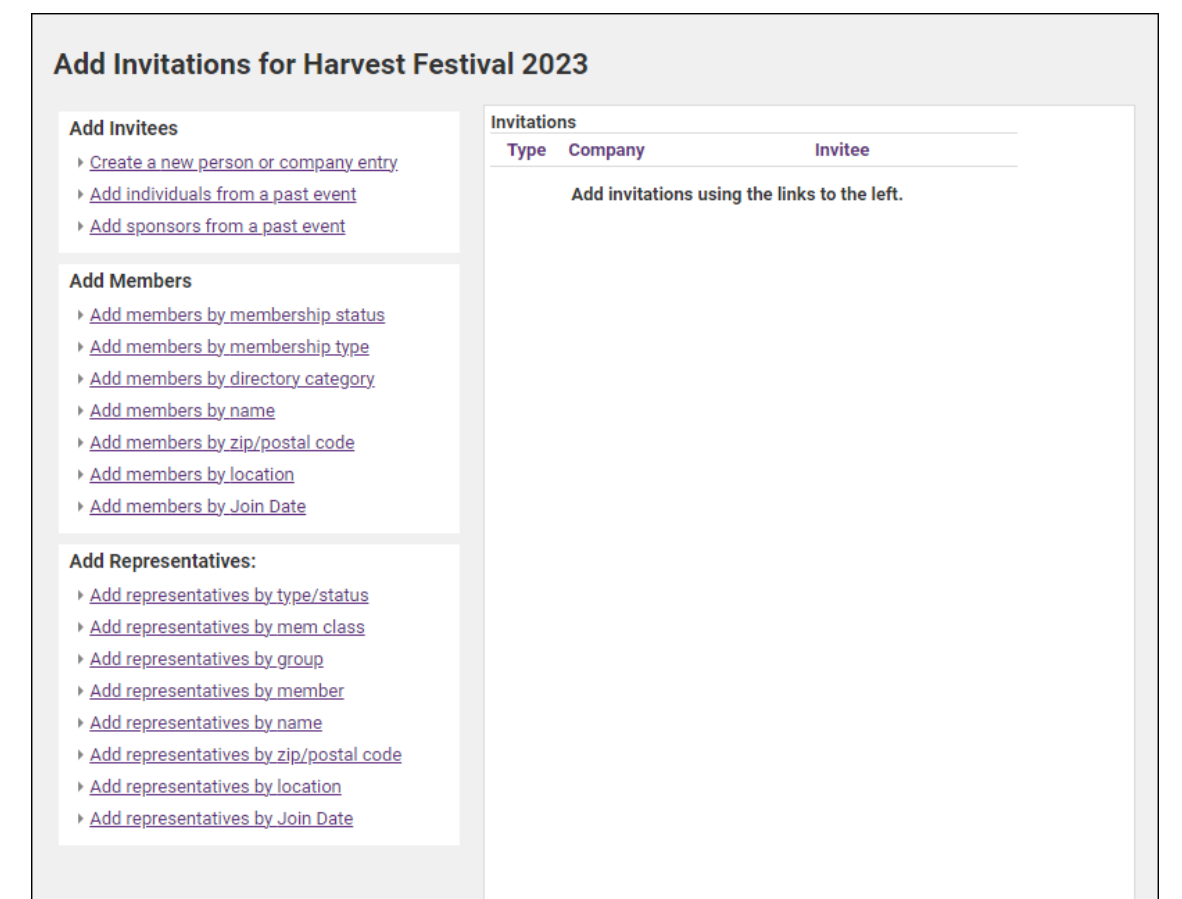

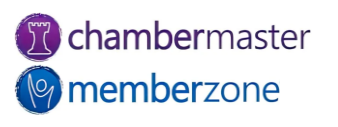

# Managing Attendees

- Create Invitations
- KB: [Send Invitations](https://helpdesk.chambermaster.com/kb/article/784-send-event-invitations/)
- Accept or decline invitation on member's behalf
	- Comment
- KB: [Manage Invitee List](https://helpdesk.chambermaster.com/kb/article/785-manage-invitee-list/)
- Overview of Working with the Guest List

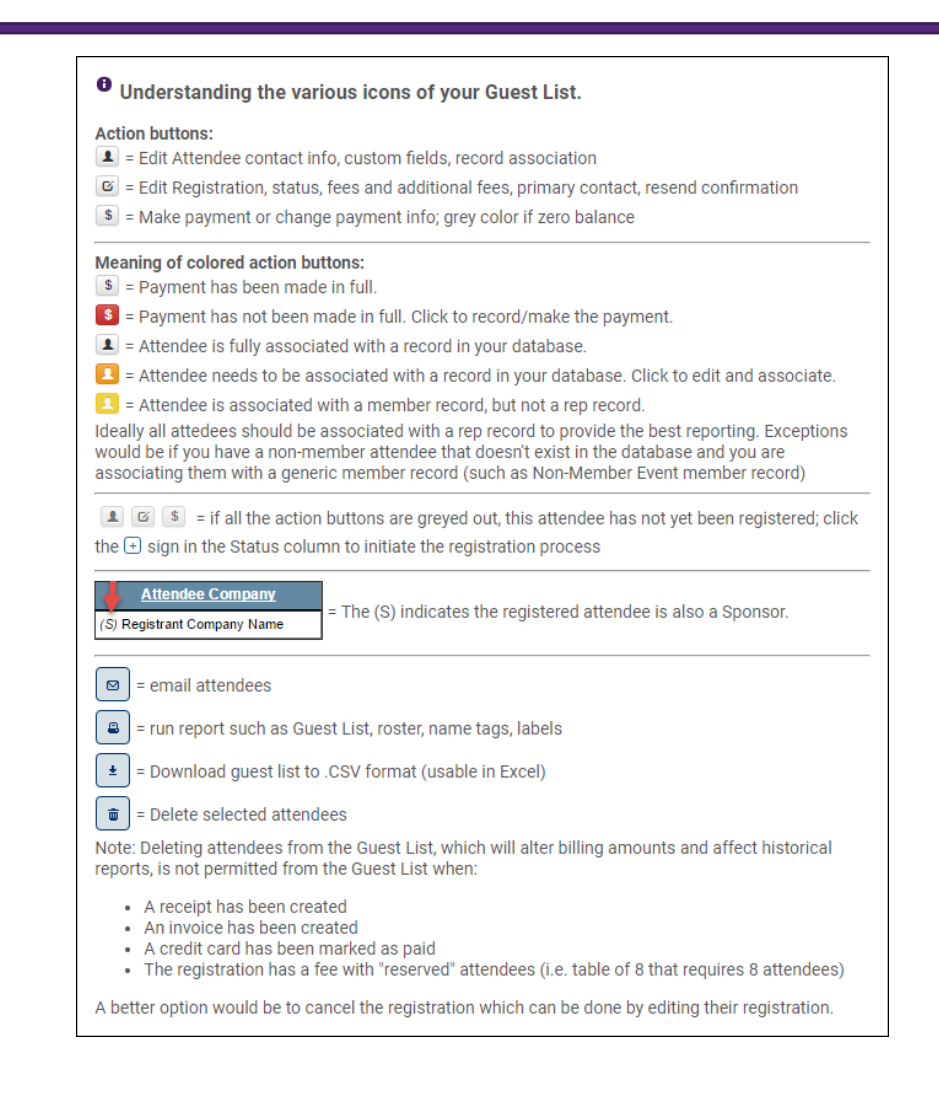

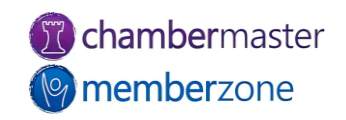

# Waiting Lists

- Enable waiting list on the General tab
	- If you have reached the Limit Attendee Count To number, people wishing to register for the event notified event full
	- Asked if they would like to be placed on a waiting list
- KB: Working with the Waiting List

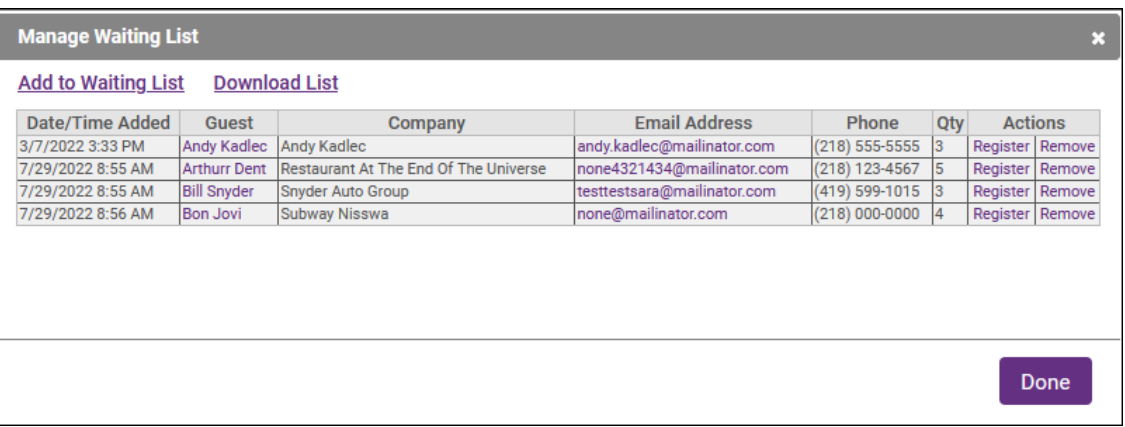

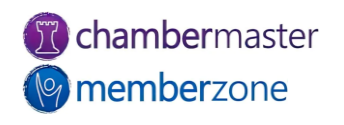

#### Edit Attendee Information

- Change/update attendee information
	- Add additional attendee information
	- Update custom fields
- Edit Attendee Icon
- KB: [Edit Attendee](https://helpdesk.chambermaster.com/kb/article/788-edit-attendee/)

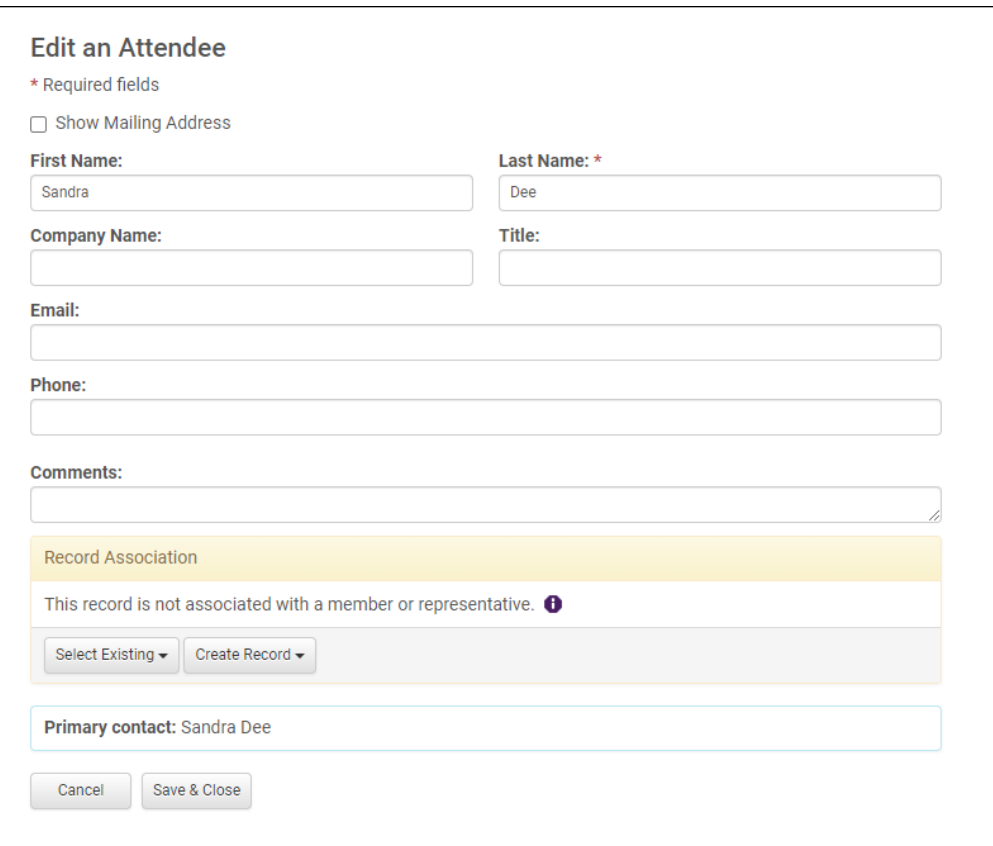

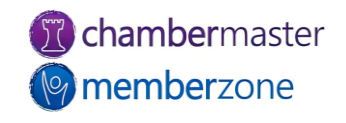

### Cancel Registration

- Edit Registration icon
- Change status to cancelled
- Write-off, Refund, or Credit Registrant if needed
	- Reference number on Guest List indicates transaction created
- KB: [Cancel Registration](https://helpdesk.chambermaster.com/kb/article/1312-cancelling-an-event-registration/)

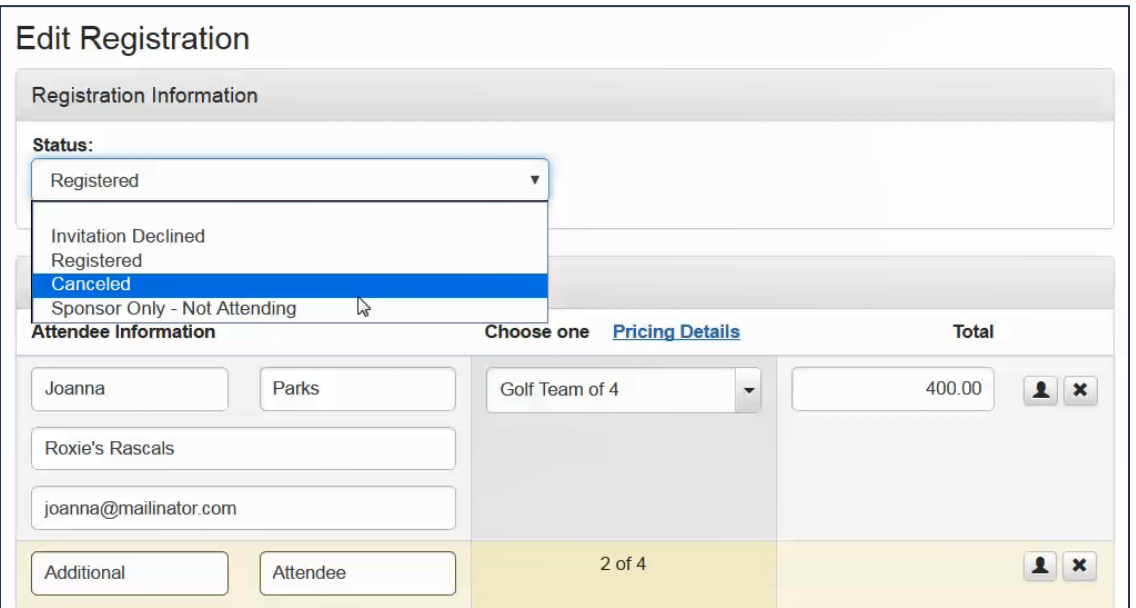

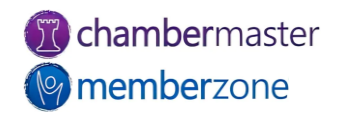

# Working with Sponsors

- Sponsors added two ways:
	- Through database
	- Added automatically when selecting registration fee designed to automatically add as sponsor
- KB: [Working with Sponsors](https://helpdesk.chambermaster.com/kb/article/780-manage-event-sponsors/)
- [KB: Event Sponsor Web](https://helpdesk.chambermaster.com/kb/article/781-event-sponsor-web-display-options/)  Display Options
- KB: Create Sponsorship Levels for Events

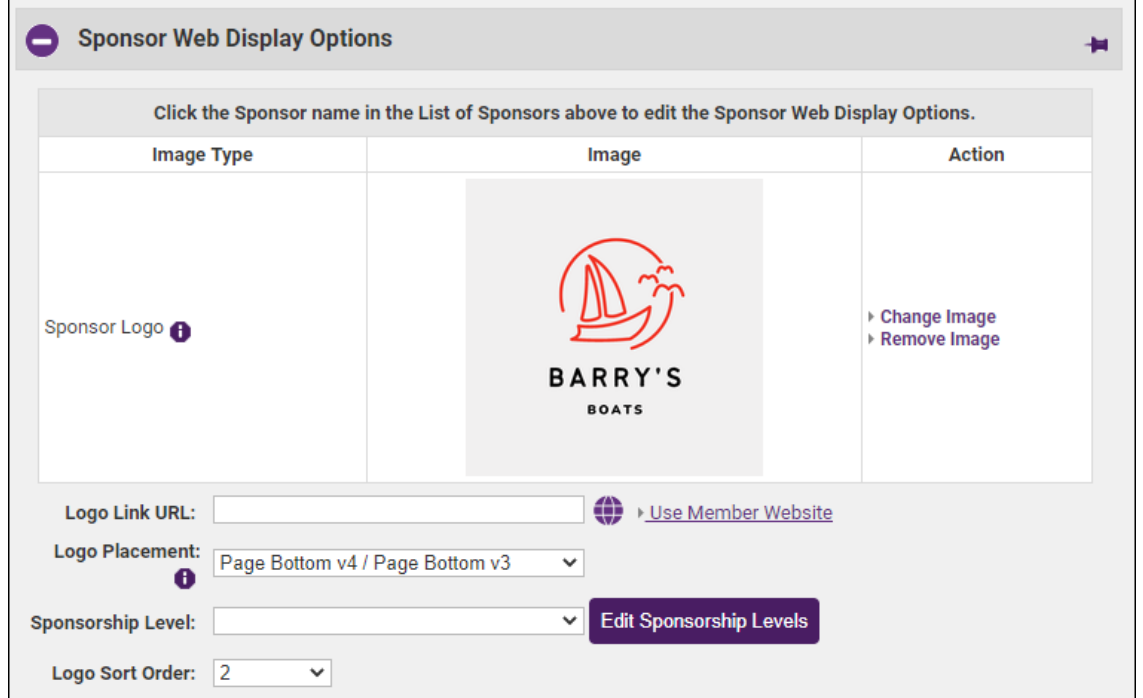

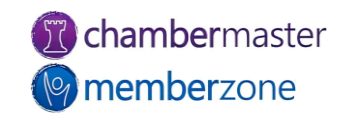

#### Event Reports and Labels

- Reports, labels, and downloads available at the bottom of several the lists
	- Name Tags
	- Check-in Rosters
	- Mailing Labels
- KB: [Create Event Name Tags](https://helpdesk.chambermaster.com/kb/article/793-create-event-name-tags/)
- [KB: Event Additional Fee Items](https://helpdesk.chambermaster.com/kb/article/791-event-additional-fee-items-report/) Report

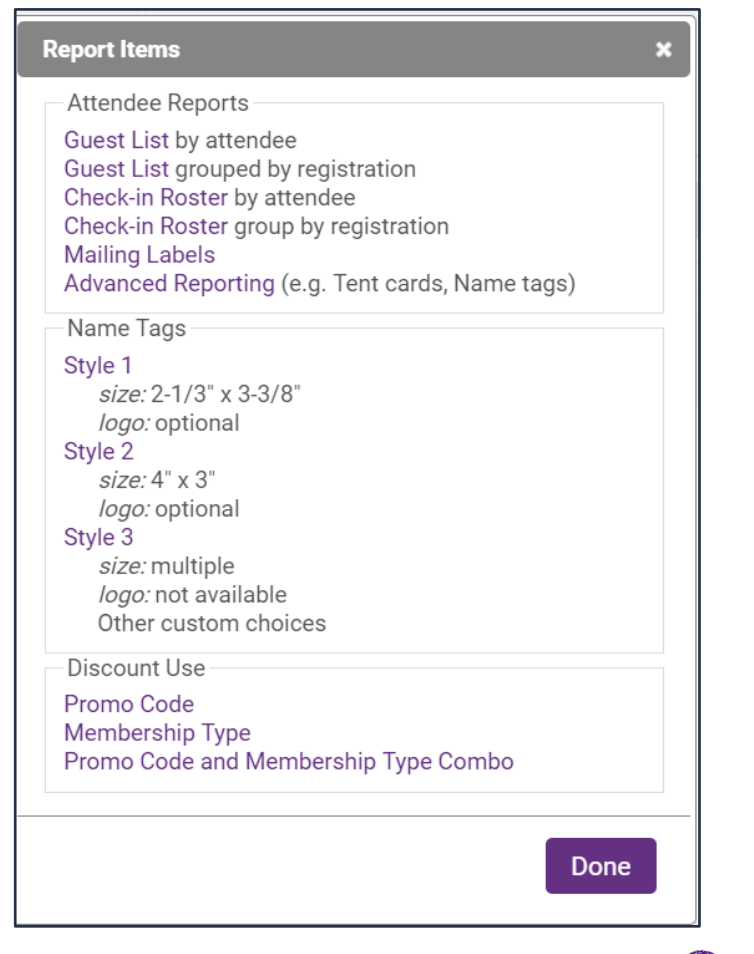

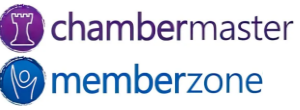

# Checking In Attendees

- Print roster
- Manually check in guests
- Check guests in from Registered Attendee Info section of Guest List **Summary**
- Quicky and easy check-in using Staff App and QR codes
- [KB: Mark Registrants as](https://helpdesk.chambermaster.com/kb/article/794-mark-registrants-as-attended/)  Attended

#### **Event Attendance 2022 Golf Tournament**

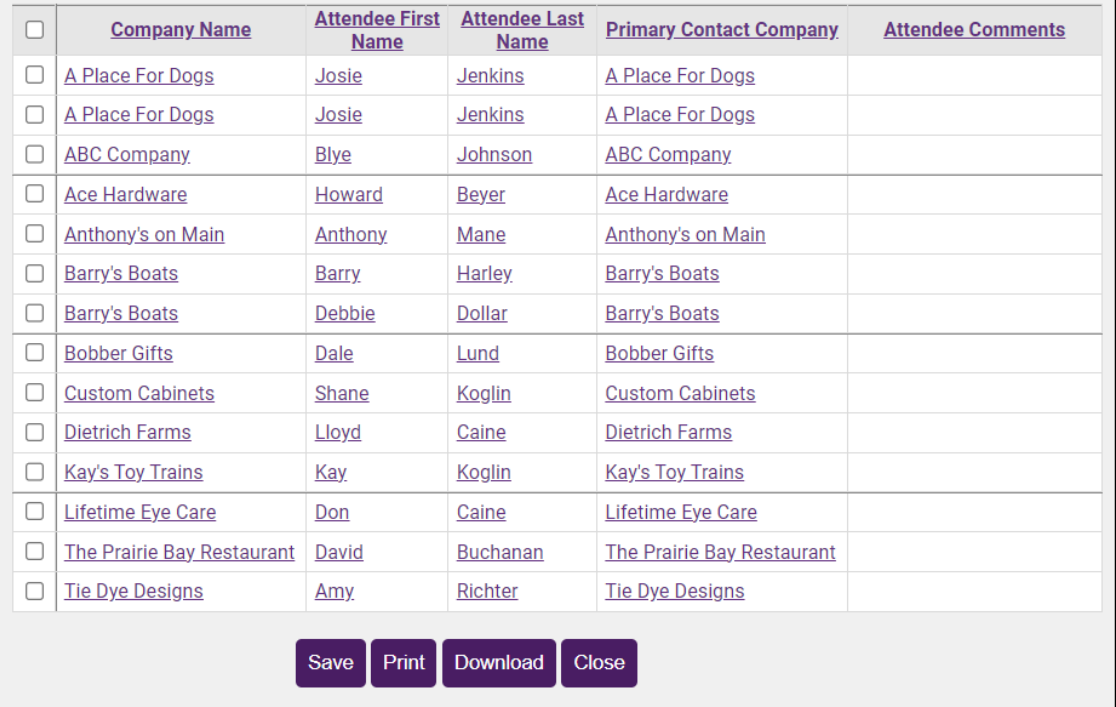

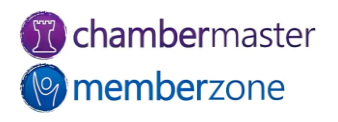

# Event Account Information

- Running totals of income billed and paid
- Total registrations and total registered guests
- Actual Attendance
- Invitations
- List of sponsors for event
- [KB: View Account](https://helpdesk.chambermaster.com/kb/article/1859-view-event-account-information/)  Information

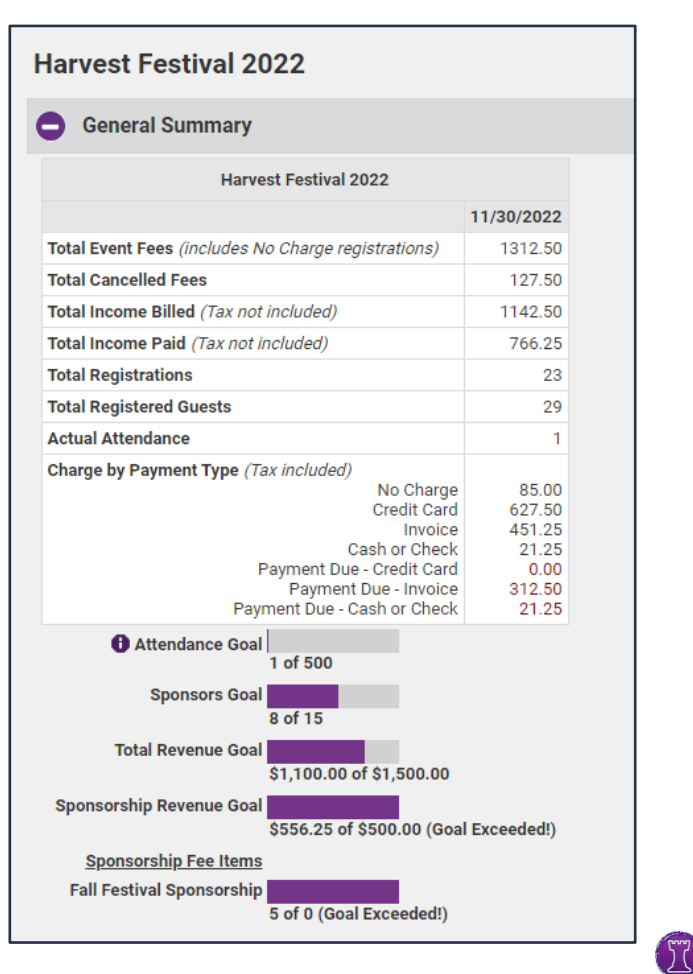

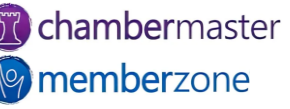

# Event Invoicing

- Easily create and deliver invoices directly from the Event Account Tab
	- Need to have invoicing of event registrations permission set
- KB: [Create Event Invoices](https://helpdesk.chambermaster.com/kb/article/1342-create-event-invoices-from-the-events-module/)

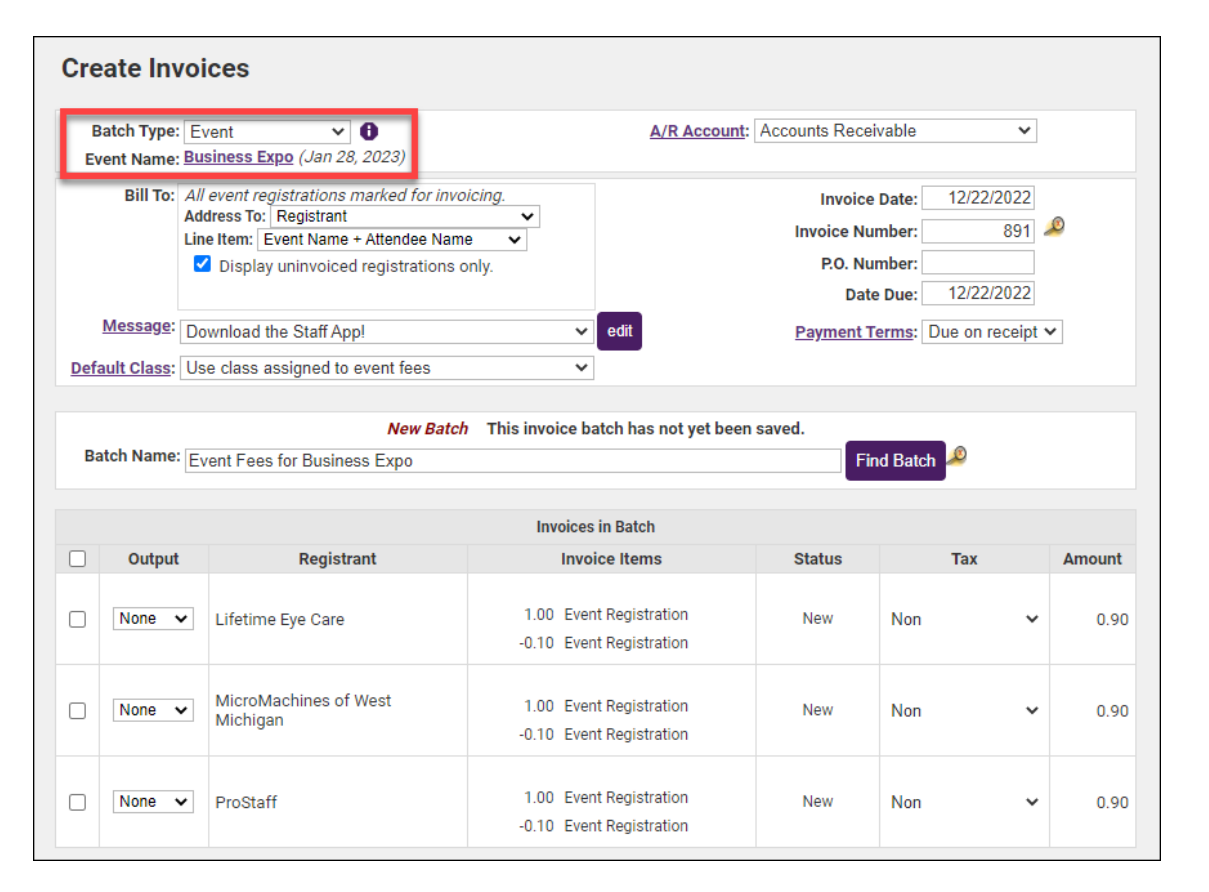

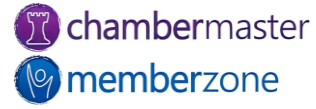

### Future Training

• Check out the [Training Calendar](https://micronet.growthzoneapp.com/eventcalendar) to register for your continued and future training!

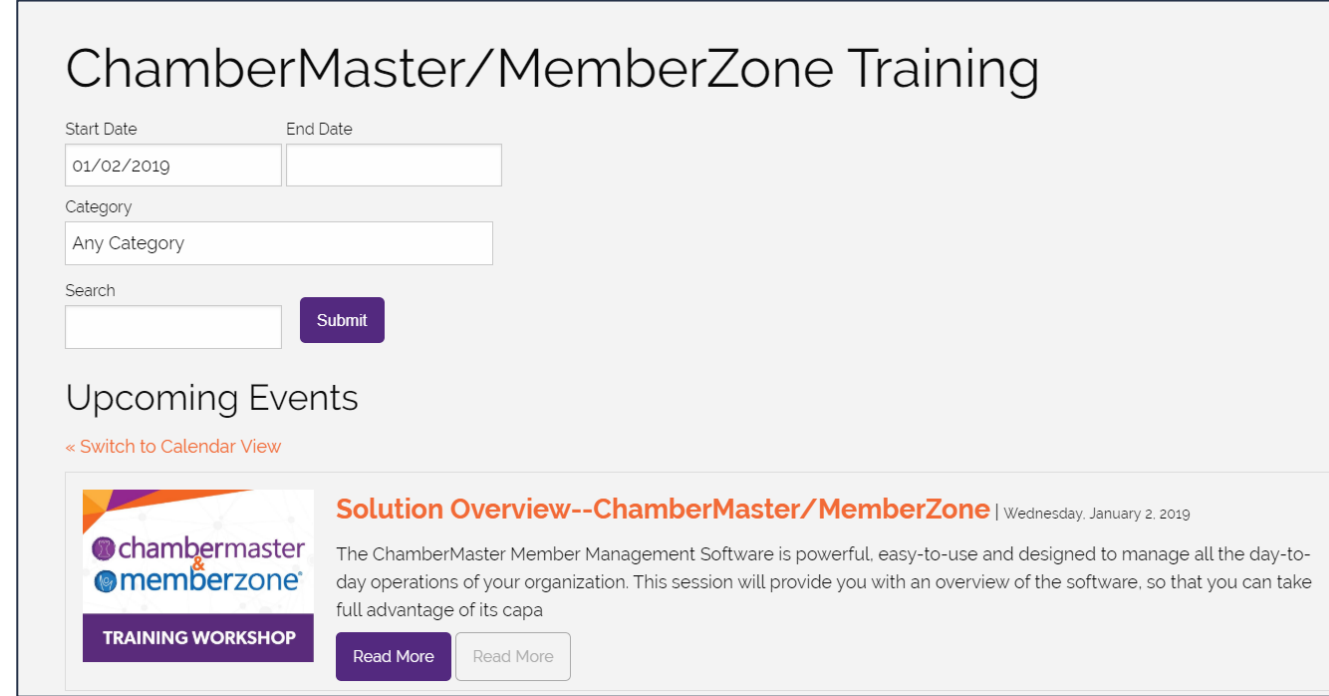

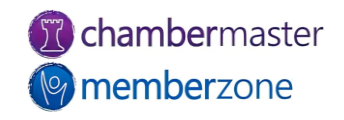

# **Questions?**

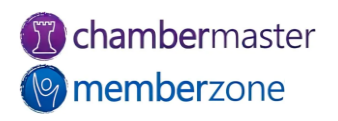